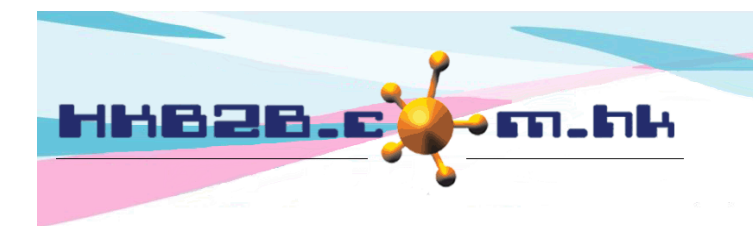

# **Contact Campaign**

- Assign member to sales for contacting
- Record contact content and progress by sales
- Follow up and monitor the contact campaign status by management staff
- Create new booking for member by sales
- Implement analysis on campaign

## **Assign Member for Sales to Contact**

#### Member > Member record > Search

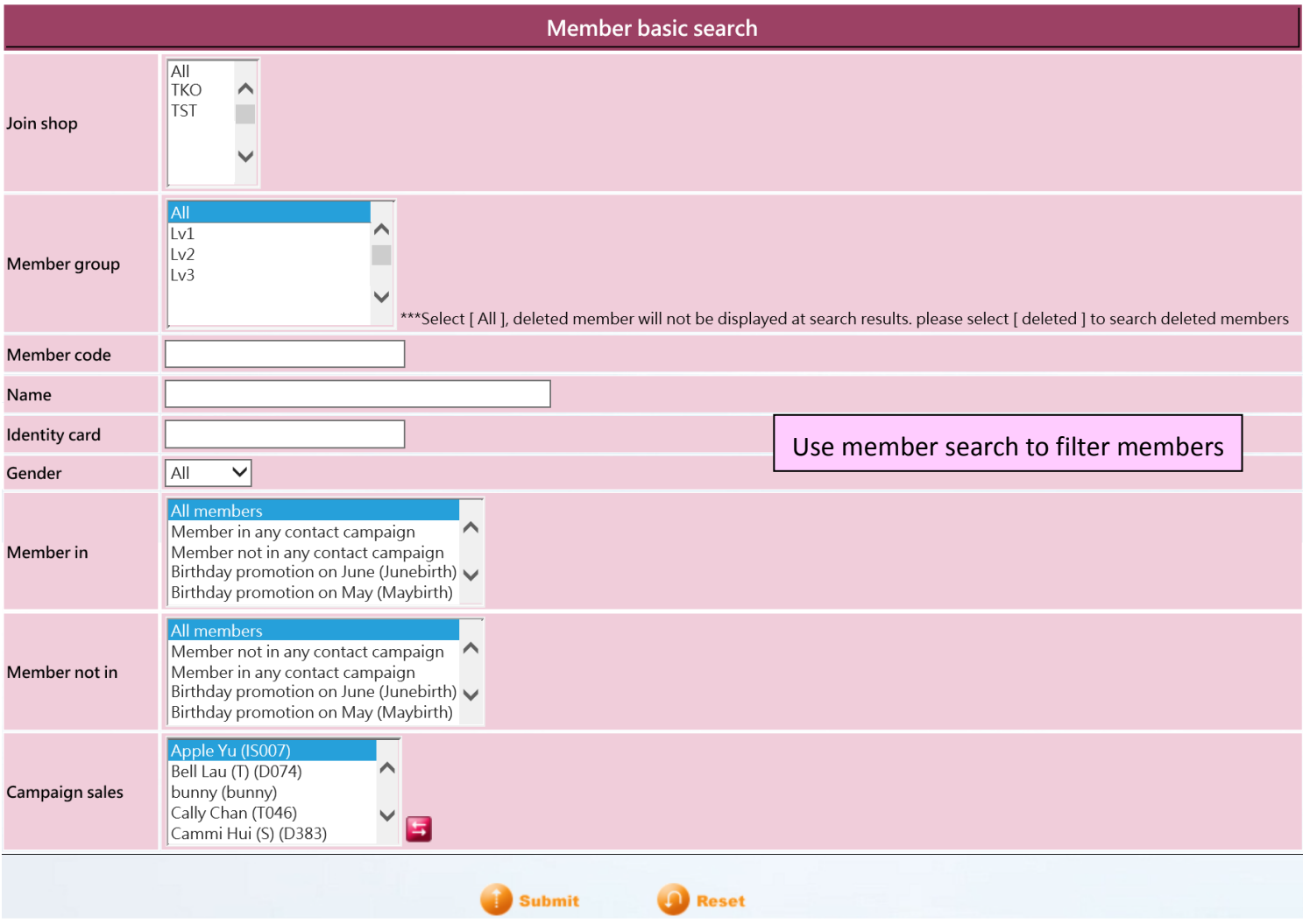

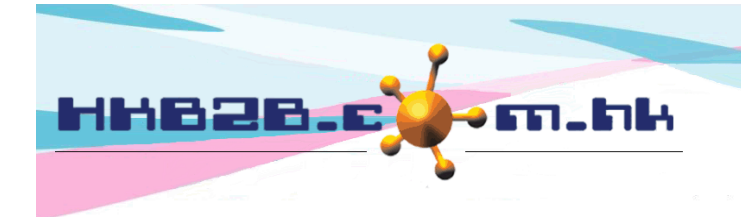

HKB2B Limited 香港灣仔軒尼斯道 48-62 號上海實業大廈 11 樓 1102 室 Room 1102, Shanghai Industrial Investment Building, 48-62 Hennessy Road, Wan Chai, Hong Kong

Tel: (852) 2520 5128 Fax: (852) 2520 6636

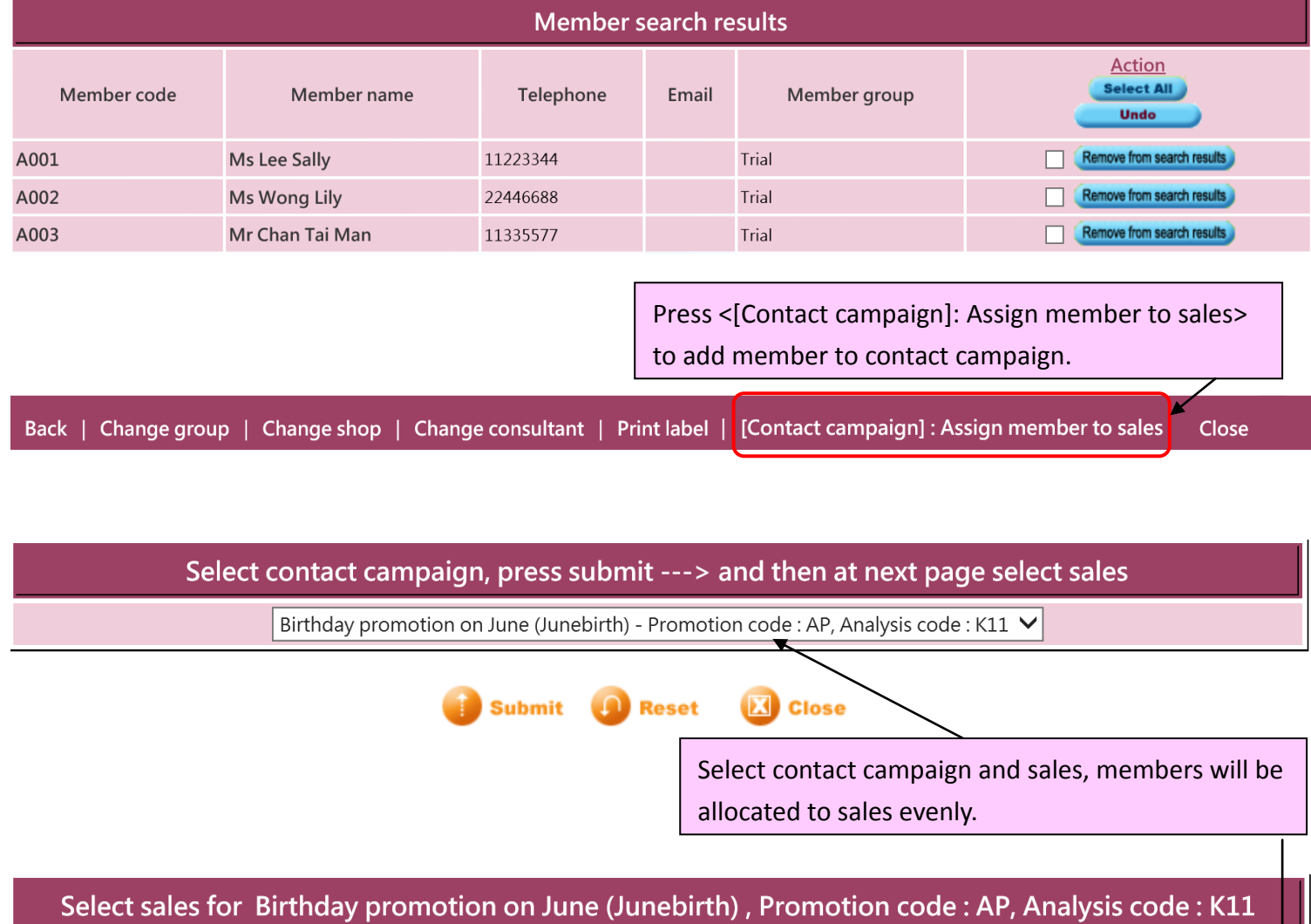

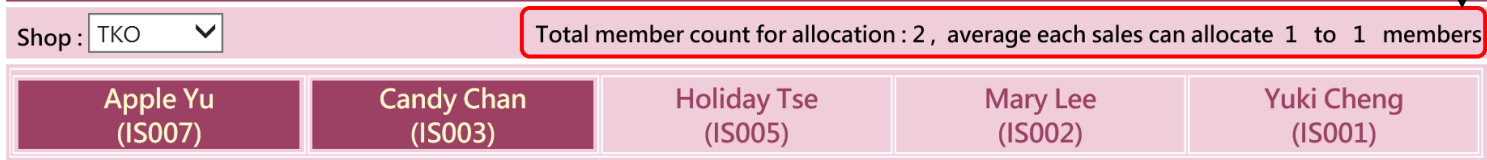

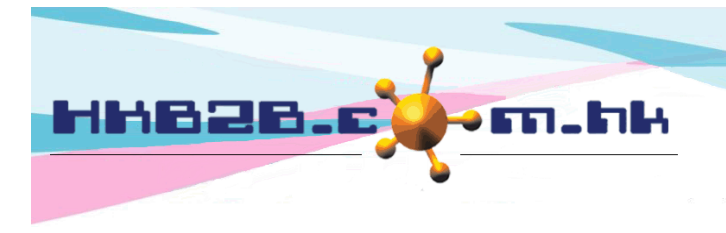

#### **Record Contact Content and Progress by Sales**

At Member > Contact member > List

According to access right, sales can view and update contact campaign and members that they are responsible for. According to access right, management staff can follow up and monitor the progress of contact campaign.

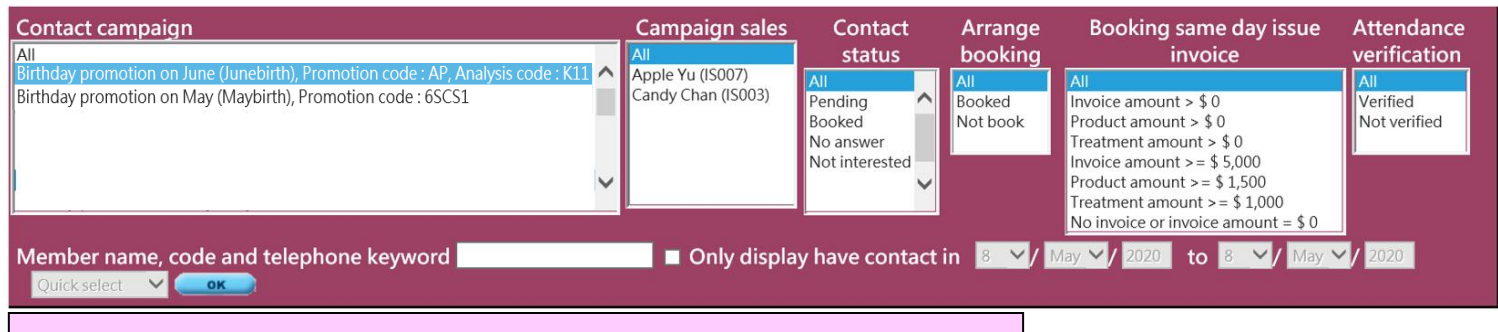

Select search criteria, then press < OK > to filter the contact member.

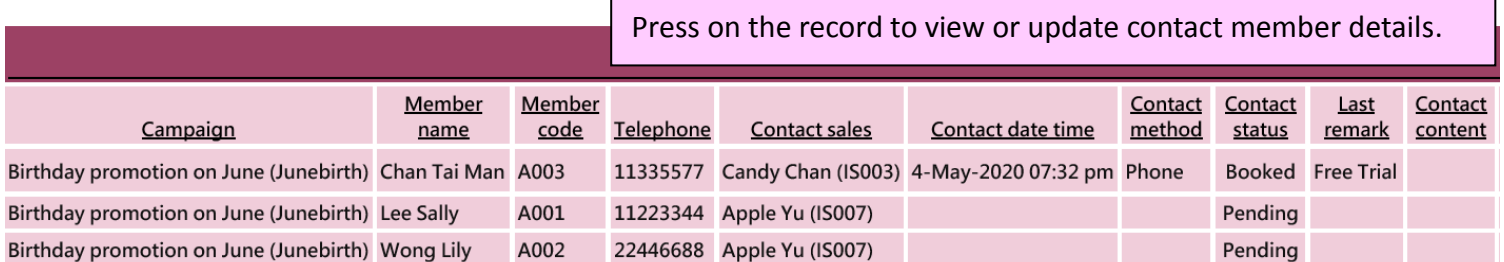

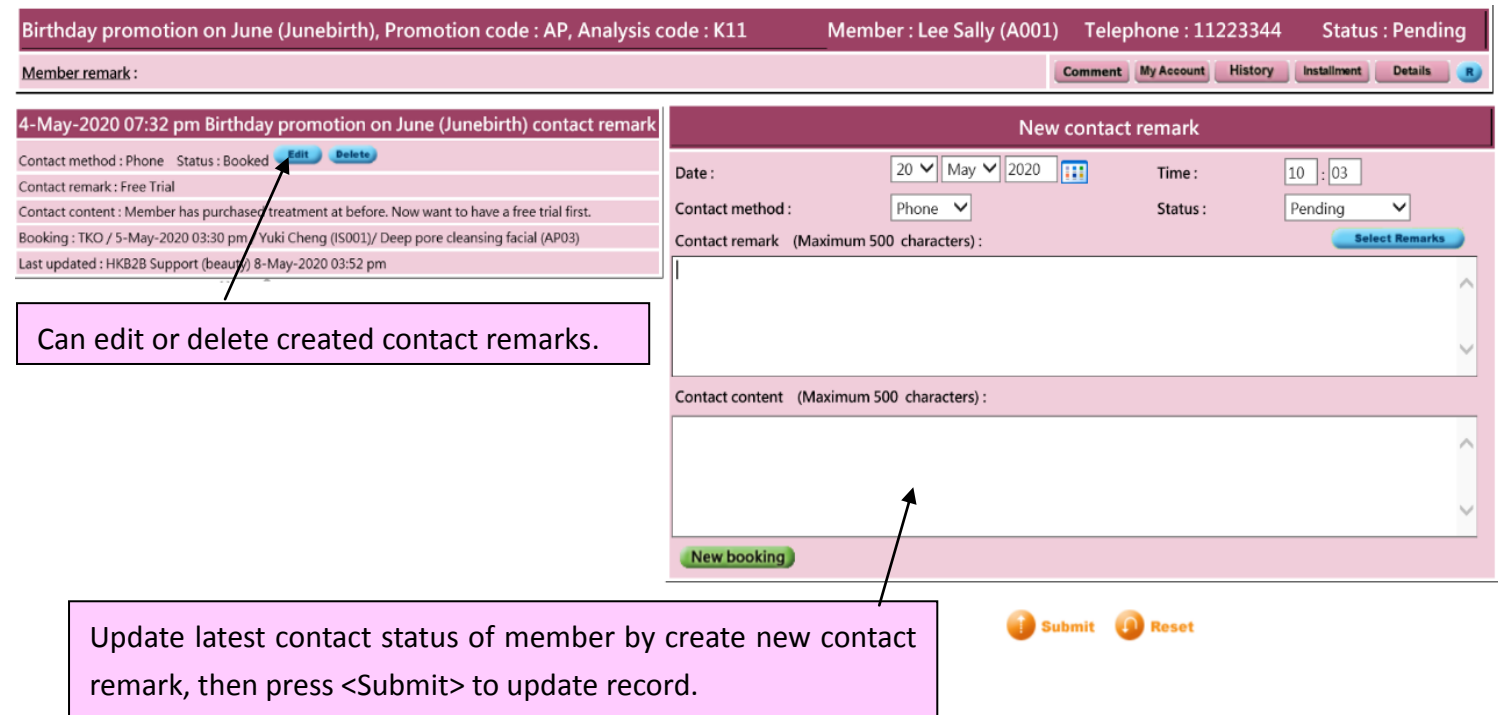

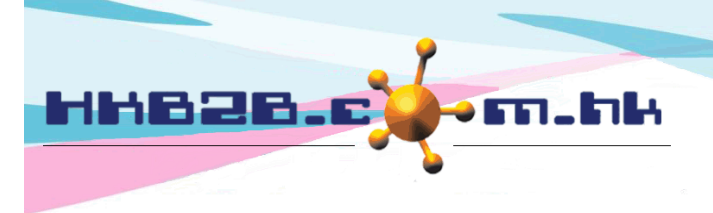

HKB2B Limited

香港灣仔軒尼斯道 48-62 號上海實業大廈 11 樓 1102 室

Room 1102, Shanghai Industrial Investment Building, 48-62 Hennessy Road, Wan Chai, Hong Kong

Tel: (852) 2520 5128 Fax: (852) 2520 6636

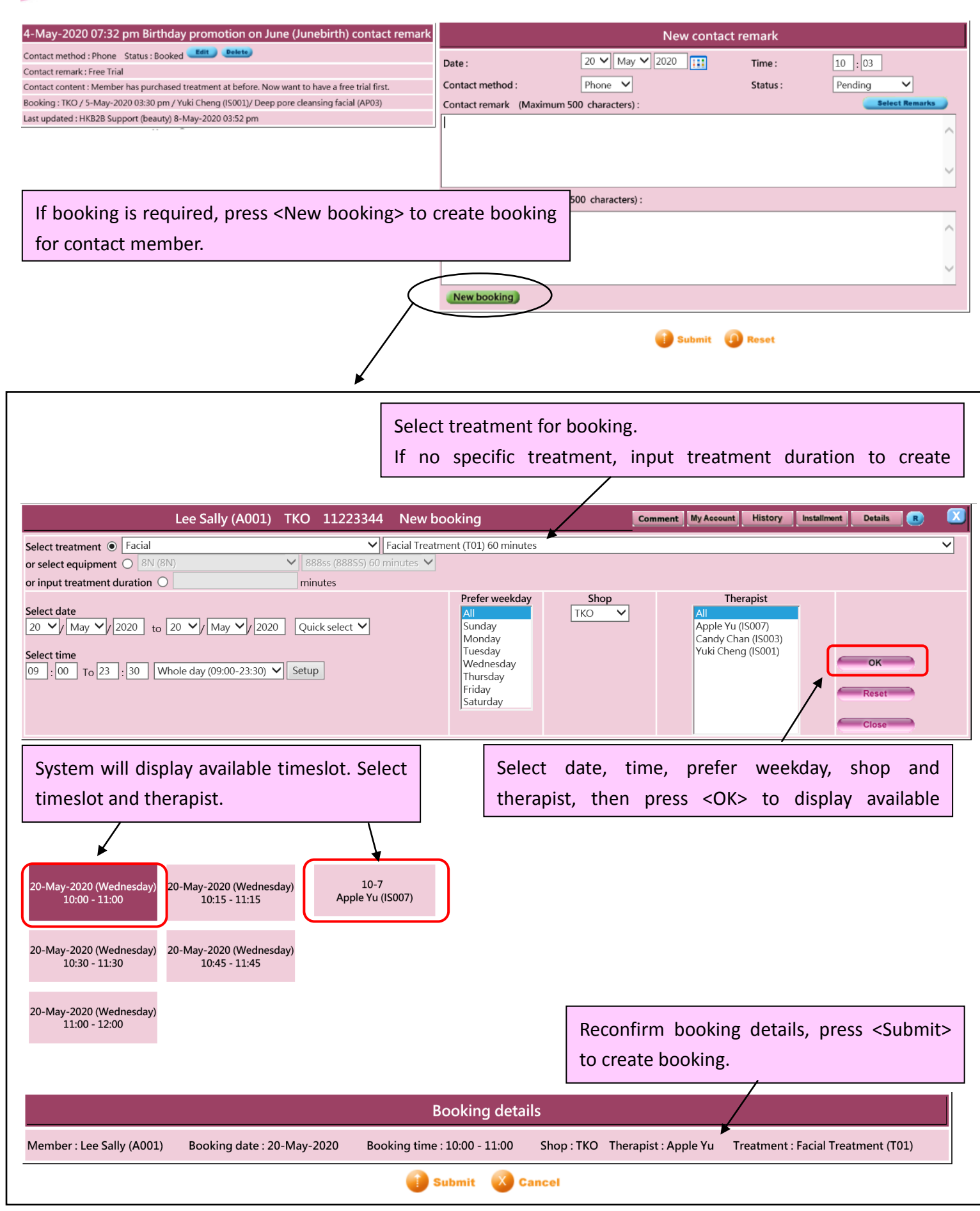

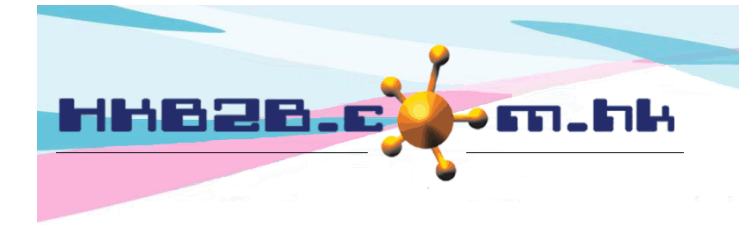

The last updated contact information will be displayed on the contact member list.

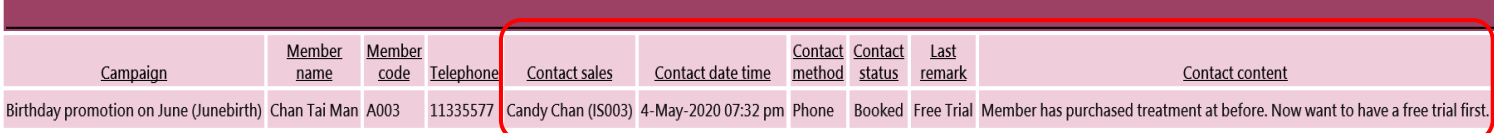

Contact member list will also display the booking details, attendance verification and purchased record of the day.

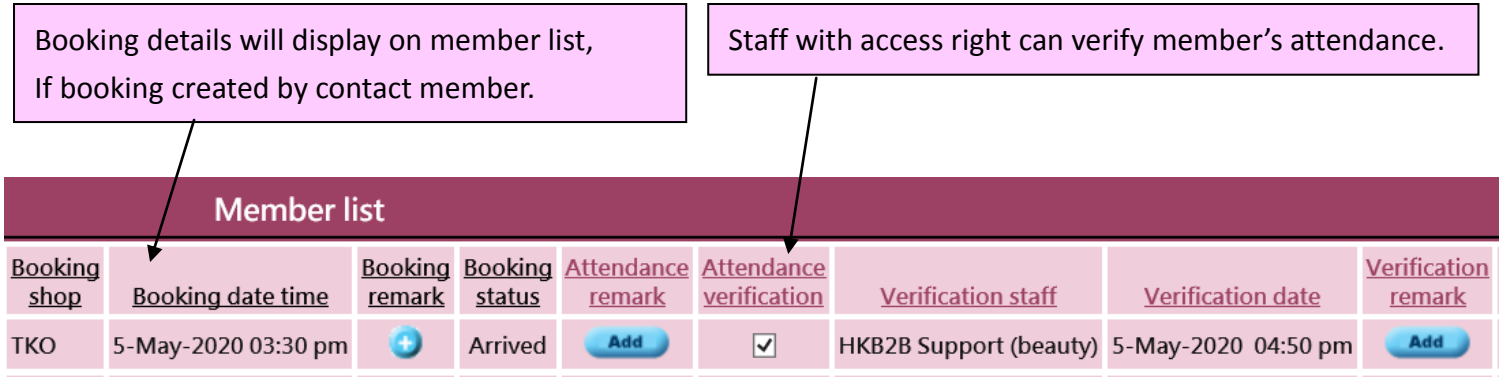

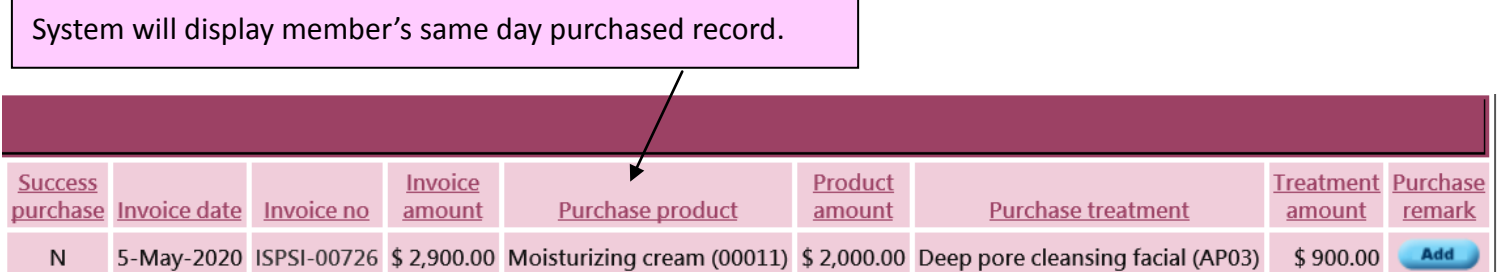

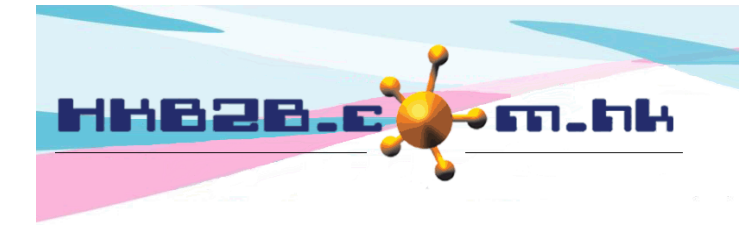

#### **View and Update Member Contact Status at Booking Table**

Booking > booking table > insert member code > Campaign

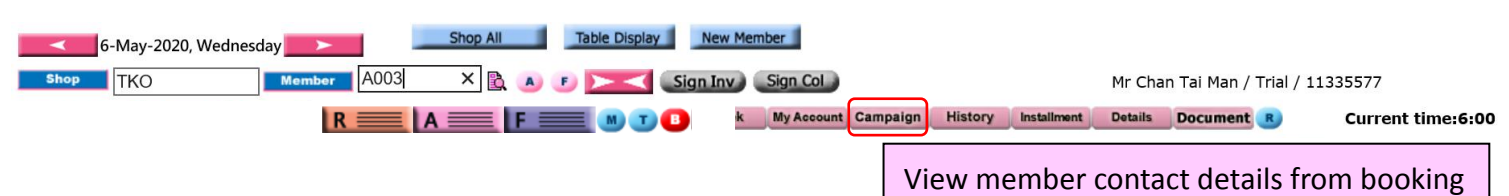

table, press <Edit> to view or update.

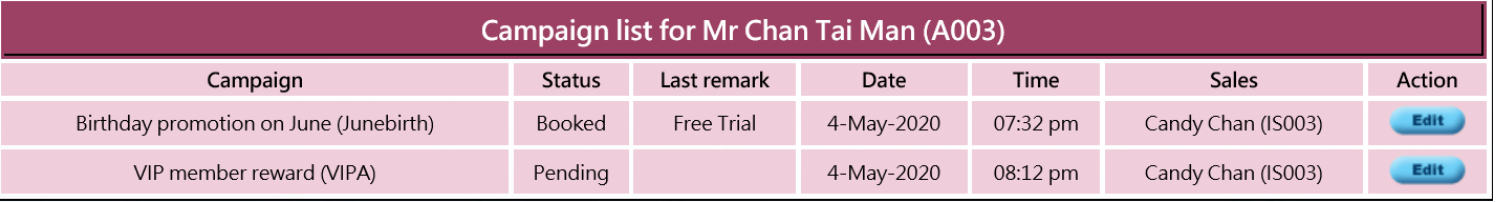

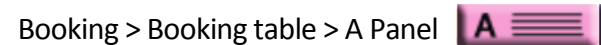

| 6-May-2020, Wednesday                    | Shop All                                                                  | <b>Table Display</b><br><b>New Member</b> |                                       |                                    |                    |
|------------------------------------------|---------------------------------------------------------------------------|-------------------------------------------|---------------------------------------|------------------------------------|--------------------|
| Member A003<br><b>Shop</b><br><b>TKO</b> | $X \bigotimes_{i=1}^{\infty} A_i$ F $\bigotimes_{i=1}^{\infty} S$ ign Inv |                                           |                                       | Mr Chan Tai Man / Trial / 11335577 |                    |
|                                          | R E A F R M T B Book My Account Campaign                                  |                                           | <b>History</b><br>Installment Details | Document <b>F</b>                  | Current time: 6:00 |

When member arrive, authorized user can press <arrive + verification> for member at A Panel. Attendance verification and verification staff will be updated on contact member list.

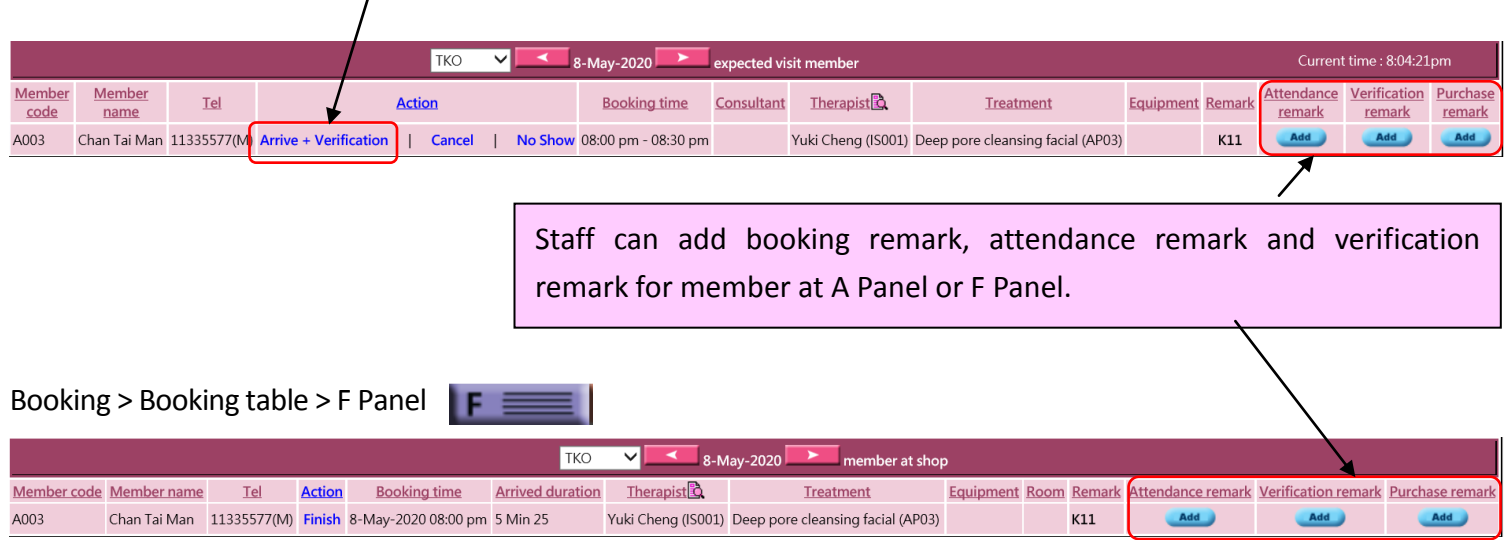

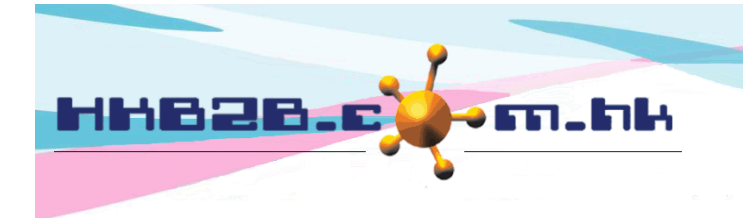

#### **Report - Contact Campaign Analysis**

Member > Report > Contact campaign analysis

Contact campaign analysis can sort by campaign, shop, sales and member. It analyze contact status of contact campaign according to members count.

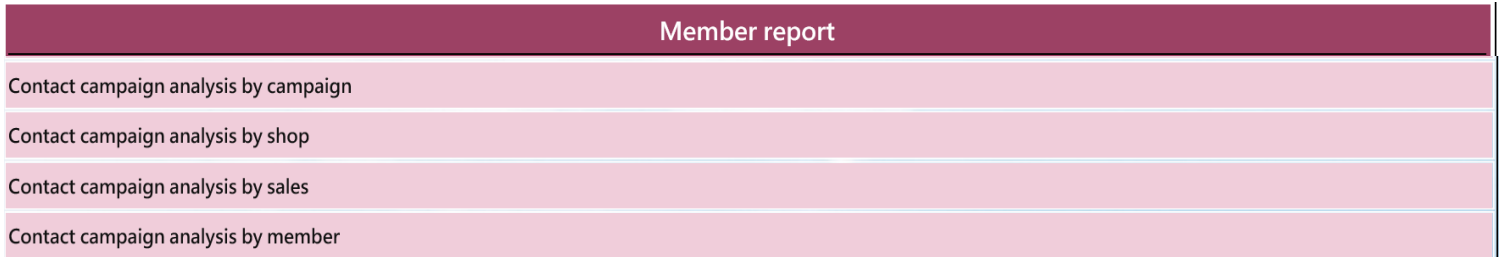

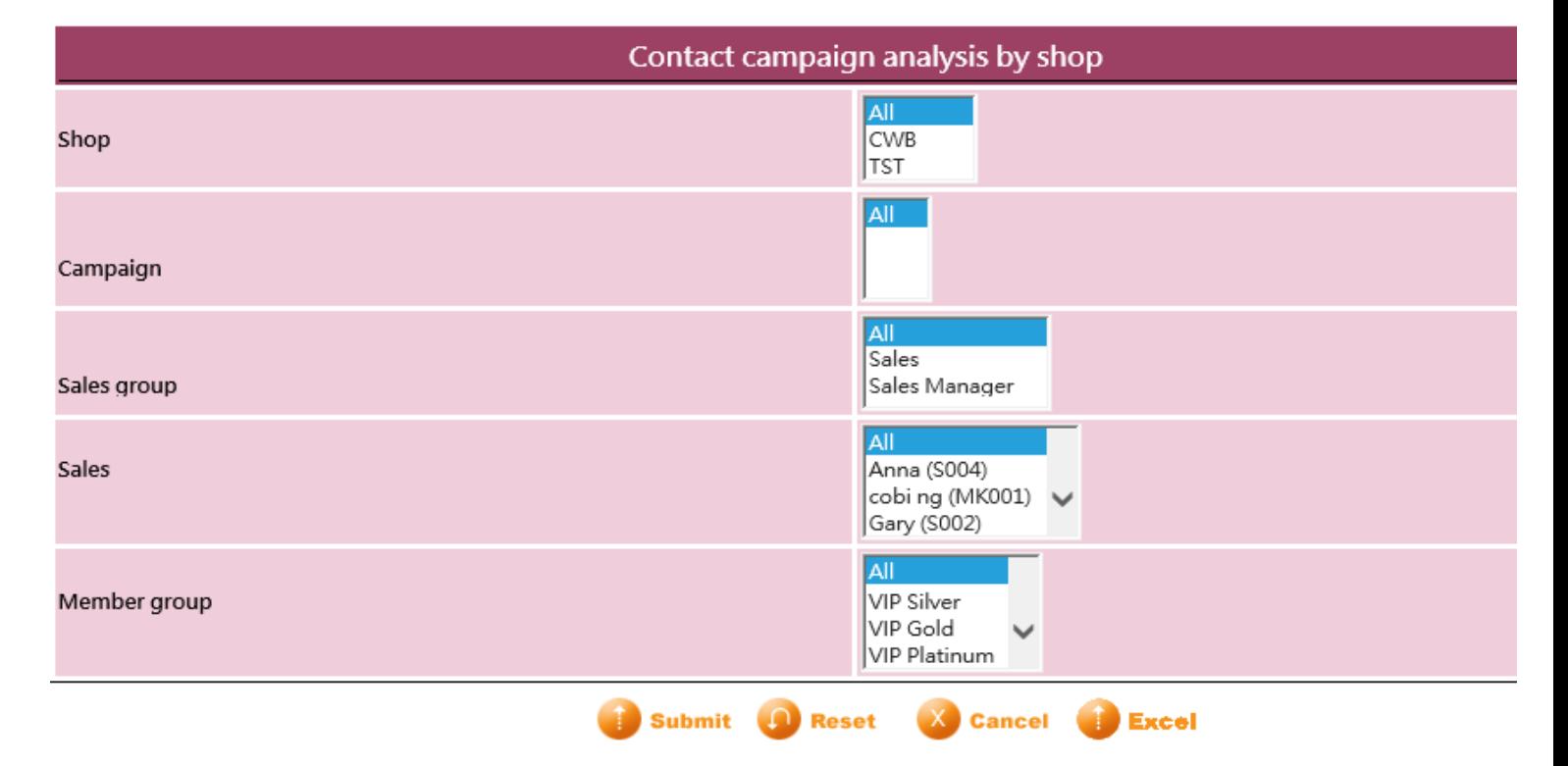

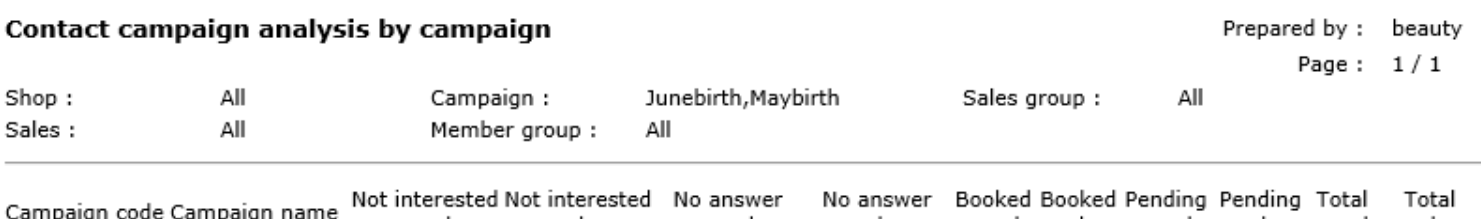

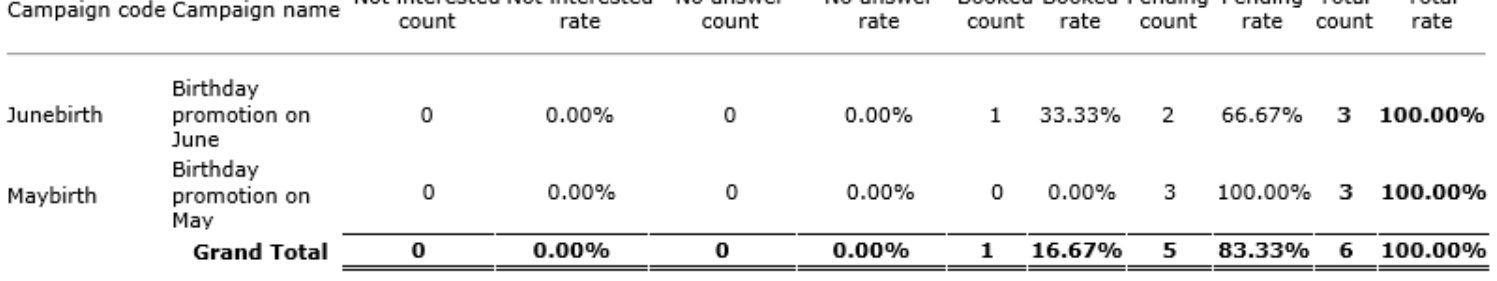

Report can be printed and exported to Excel.

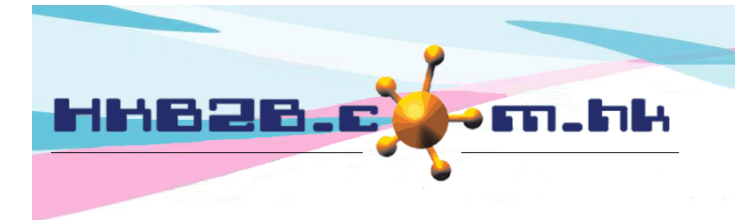

## **Contact Campaign Setup**

Member > Contact campaign > List

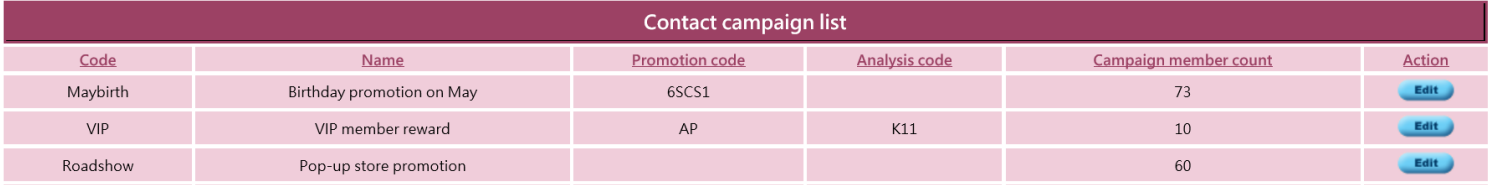

Select promotion that this contact campaign can be used on create booking.

Promotion code will show on the booking created from contact campaign.

User can also use the promotion code and analysis code to conduct sales analysis.

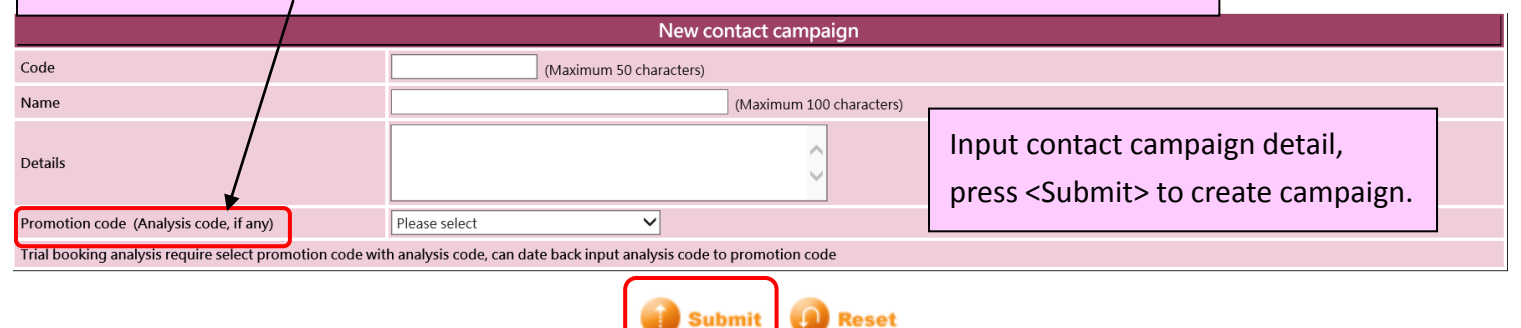

# **Promotion Code Setup**

#### Master > Promotion > New

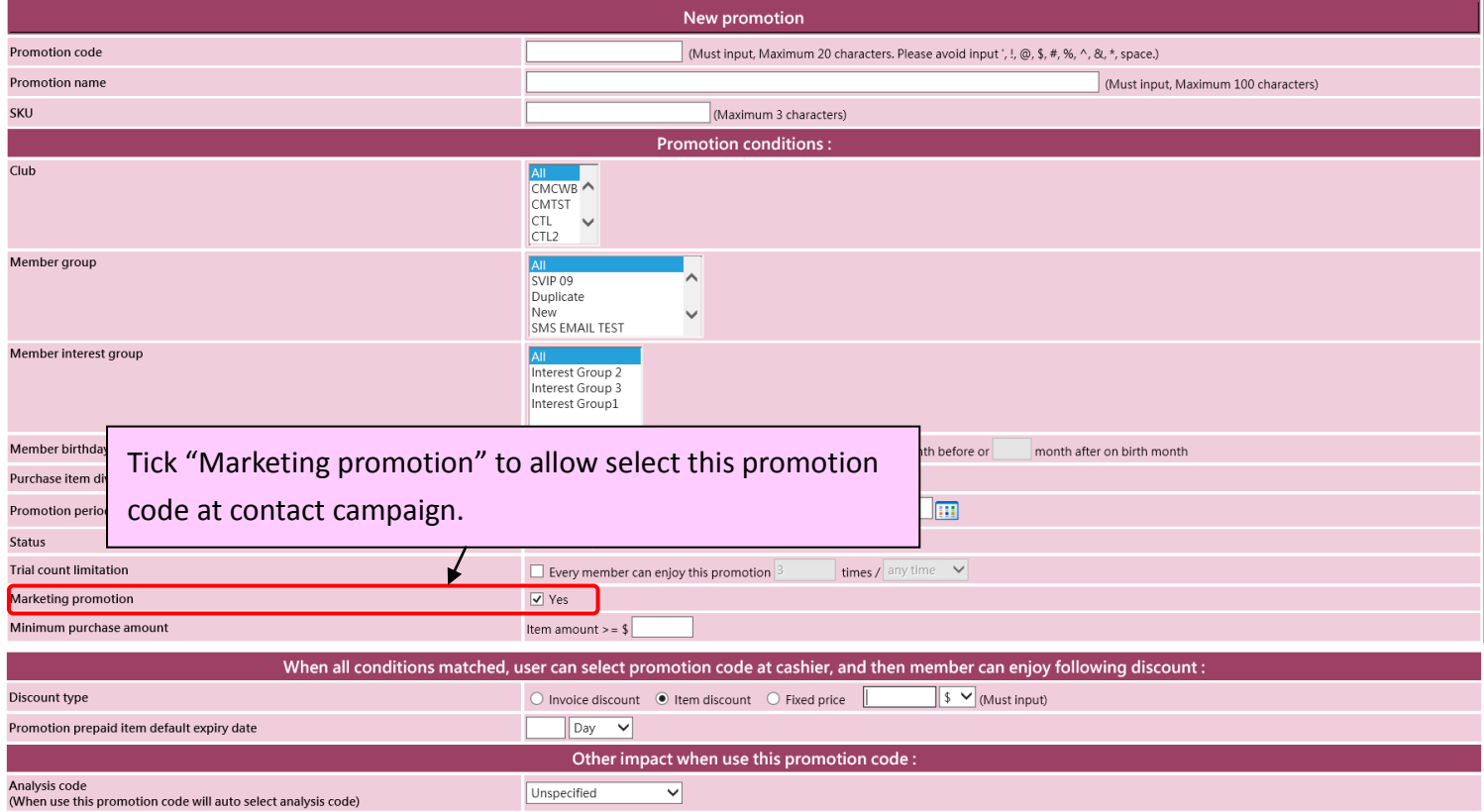

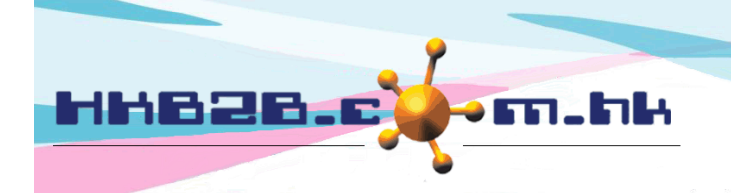

HKB2B Limited

香港灣仔軒尼斯道 48-62 號上海實業大廈 11 樓 1102 室 Room 1102, Shanghai Industrial Investment Building, 48-62 Hennessy Road, Wan Chai, Hong Kong

Tel: (852) 2520 5128 Fax: (852) 2520 6636

#### **Contact Campaign Status Setup**

Member > Contact campaign > Status

1<sup>st</sup> status will be the default contact campaign status.

I.

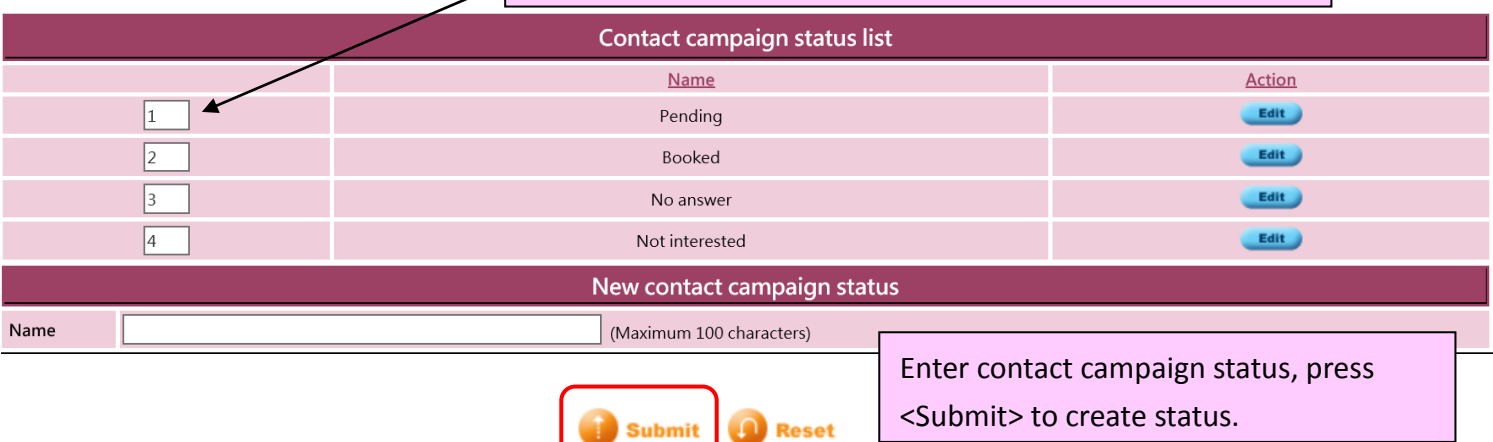

#### **Contact Campaign Contact Method Setup**

#### Member > Contact campaign > Method

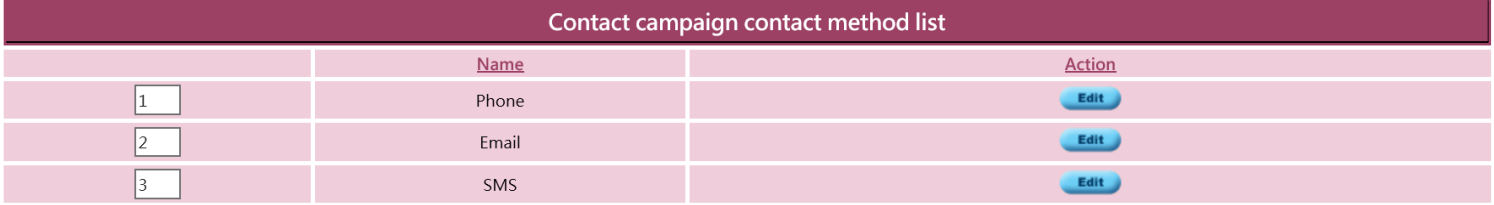

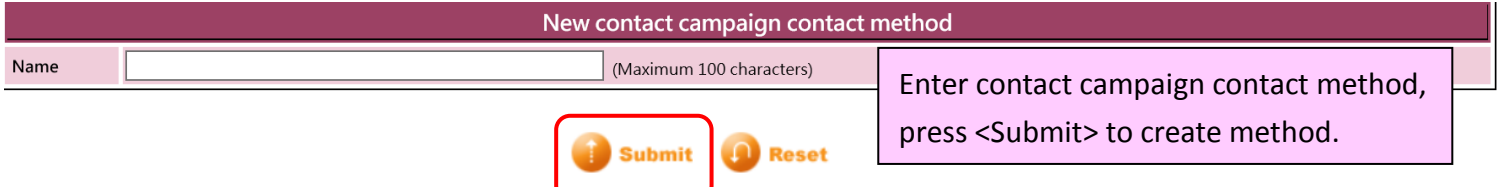

#### **Contact Campaign Remark Setup**

#### Member > Contact member > Remark

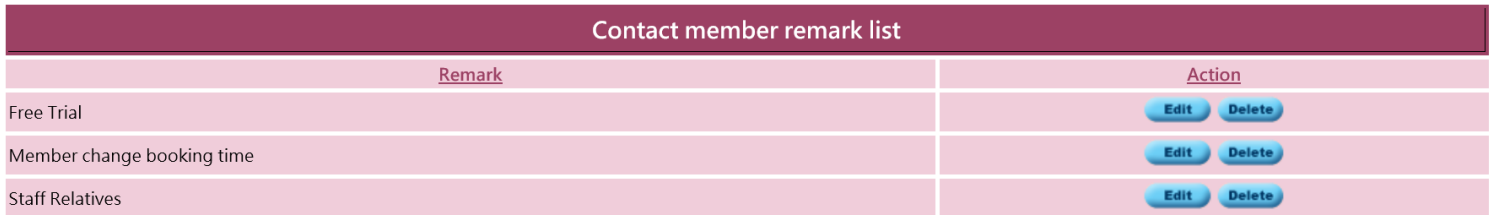

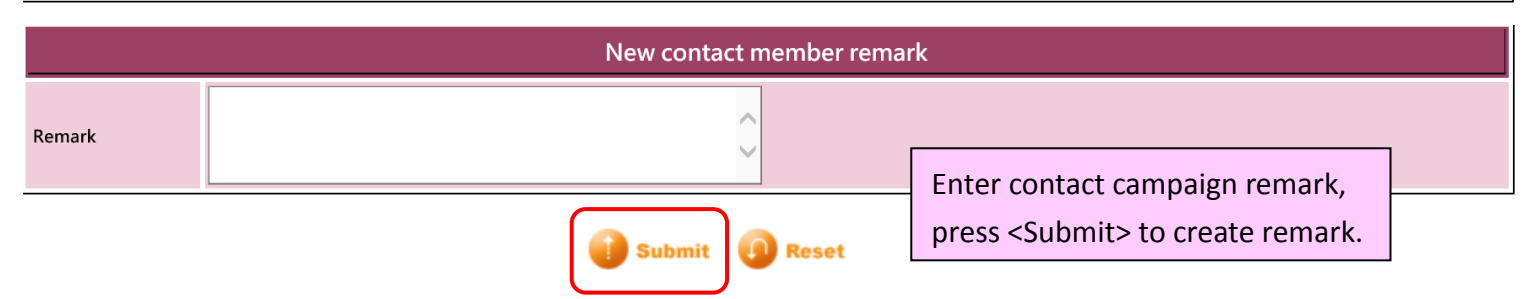

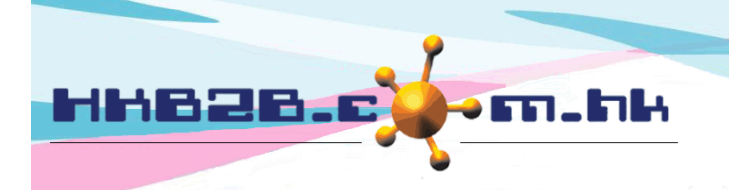

HKB2B Limited 香港灣仔軒尼斯道 48-62 號上海實業大廈 11 樓 1102 室 Room 1102, Shanghai Industrial Investment Building, 48-62 Hennessy Road, Wan Chai, Hong Kong

Tel: (852) 2520 5128 Fax: (852) 2520 6636

#### **Contact Member Display Setup**

Member > Contact member > Setup

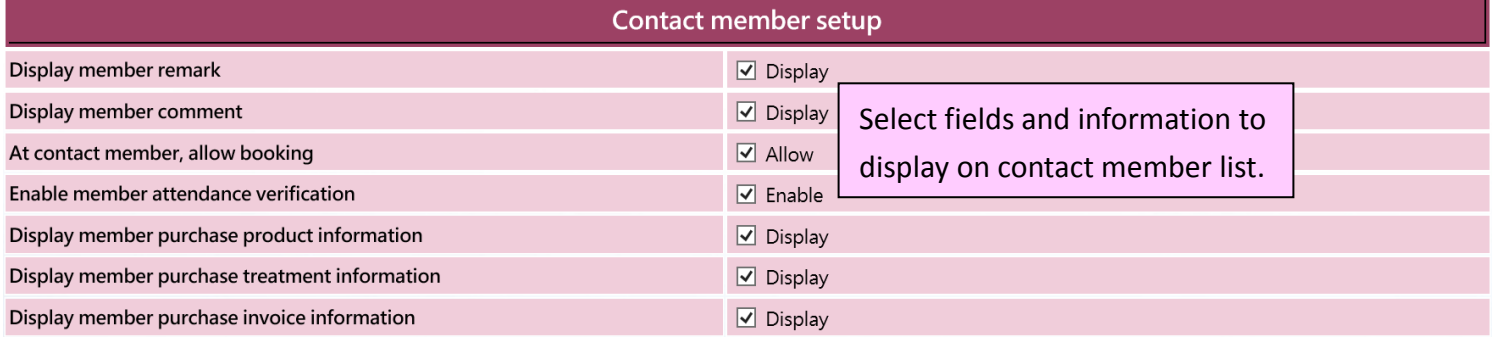

# Setup only display member whose spending is over the set amount when filtering members at contact member list.

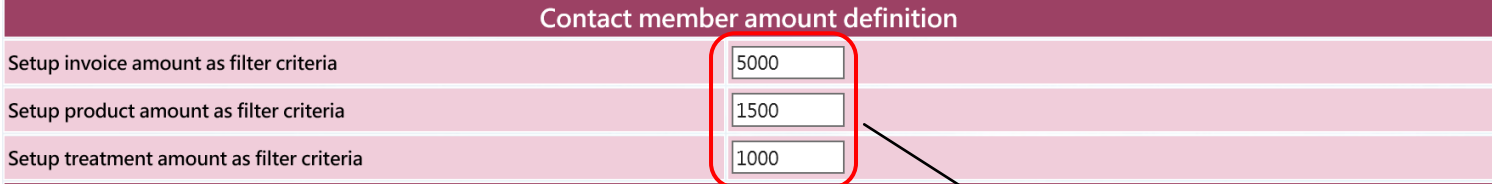

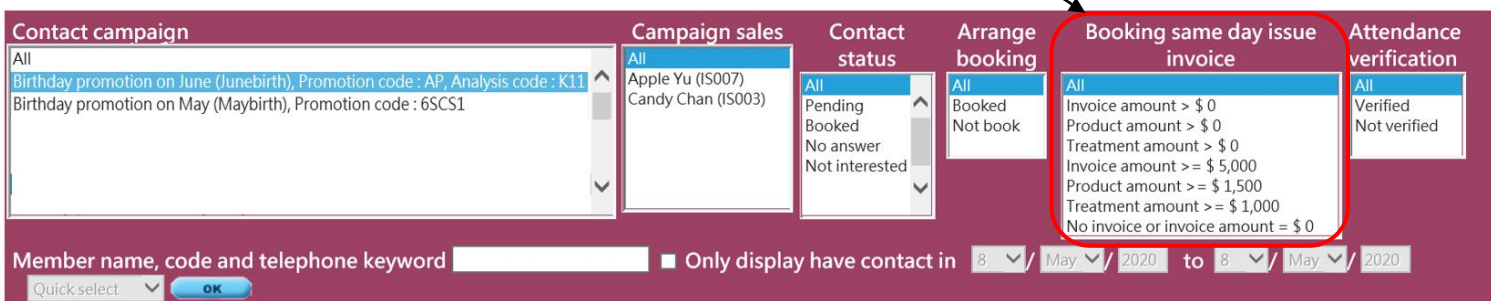

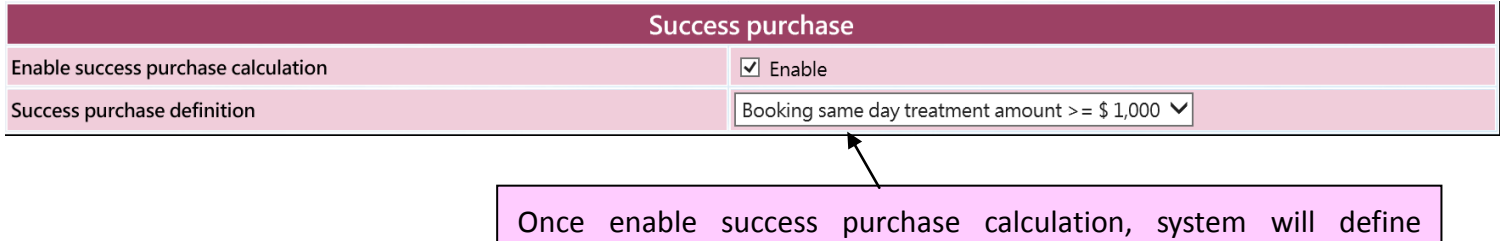

member purchase success or not according to success purchase

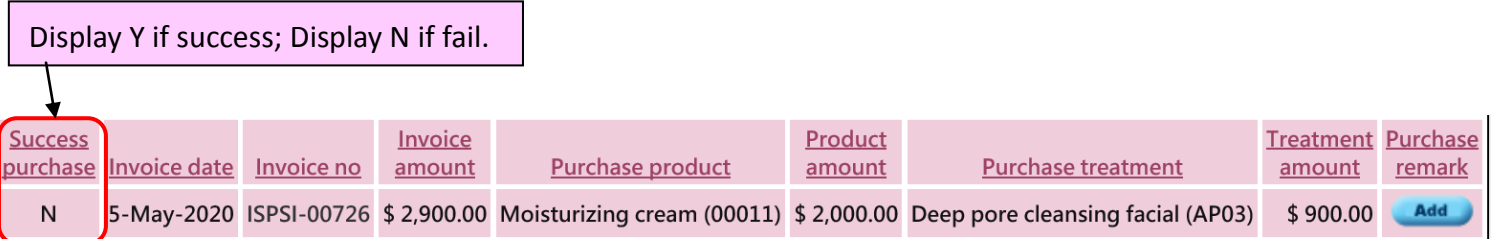

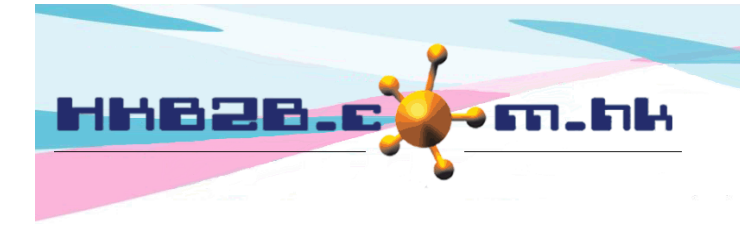

# **Contact Campaign Memebr Rights Setup**

Staff > Staff > Search and select staff > Contact campaign memebr rights

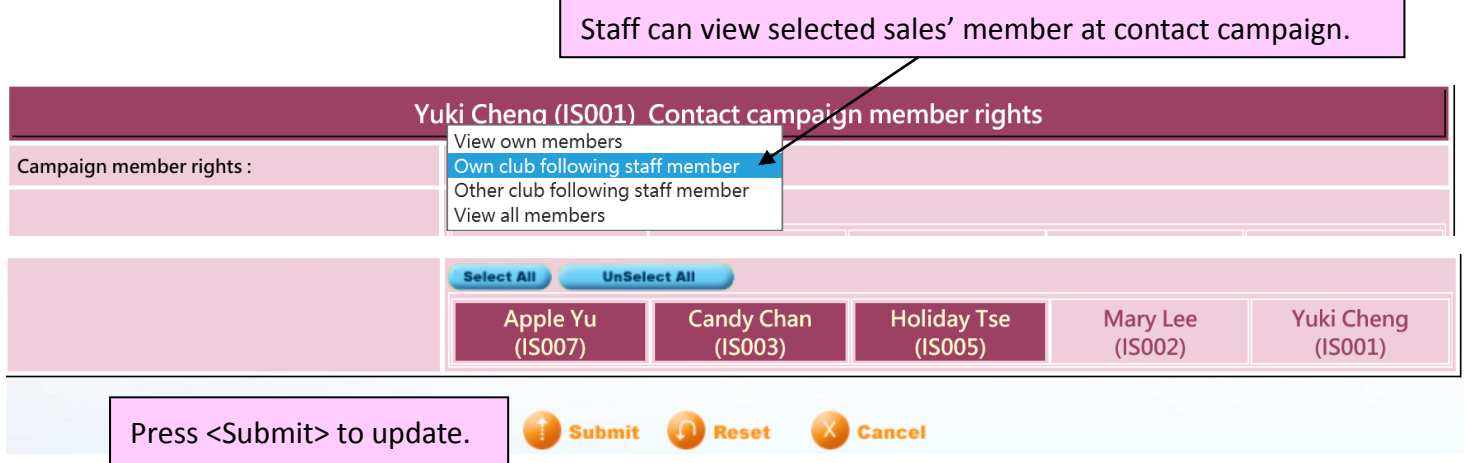